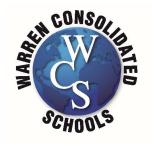

## Office 2016 Free Install

- Staff and Students can install on up to 5 personal devices
- Must have a wcskids.net email account
- 1. Sign in with your wcskids.net email account: https://portal.office.com/OLS/MySoftware.aspx.
- 2. Select a **Language**, and accept the default to install 32-bit, or select **Advanced** and choose 64-bit from the drop-down list. Click on **Install** to begin the Installation Process.

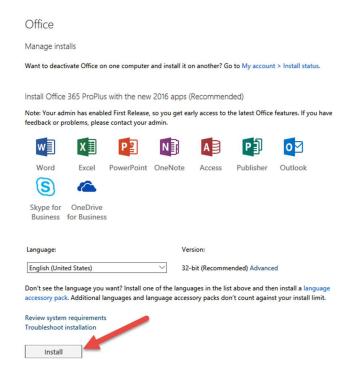

**IMPORTANT:** The process that installs Office 2016 also uninstalls all Office 2013 products.

3. Depending on your browser, go to the install pop-up that appears and click **Run** (in Internet Explorer) **Setup** (in Chrome), or **Save File** (in Firefox).

**NOTE:** If you're using Edge, first click **Save**, and then click **Run**.

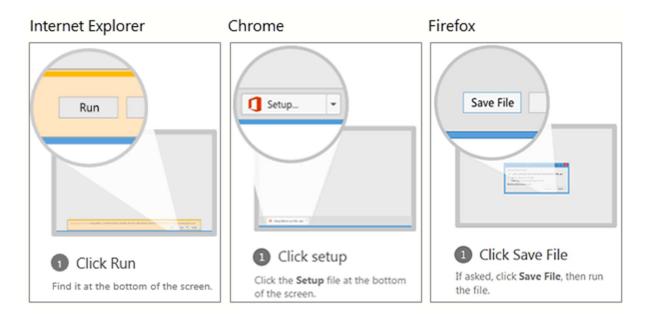

If you see the User Account Control prompt that says, **Do you want to allow this app to make changes to your device?** Click **Yes**.

## 4. The install begins.

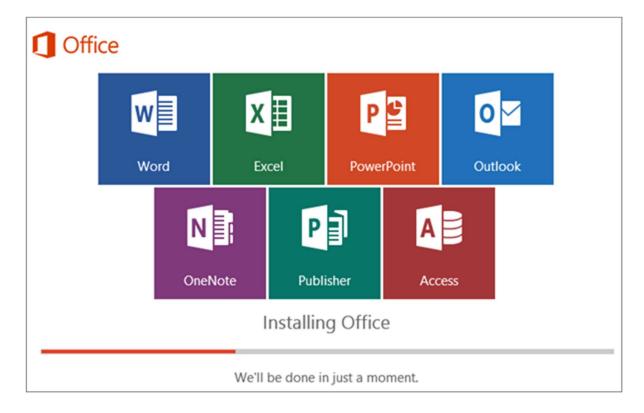

5. Your install of Office 2016 is finished when you see the phrase, You're all set! Office is installed now and an animation plays to show you where to find Office applications on your computer. Follow the instructions in the window, for example Click Start > All Apps to see where your apps are, and select Close.

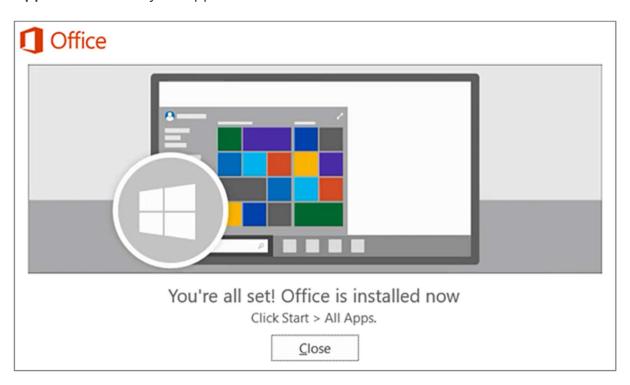